Quando apri la *finestra* file evidenzia la finestra stampa, ti comparirà questa mascherina:

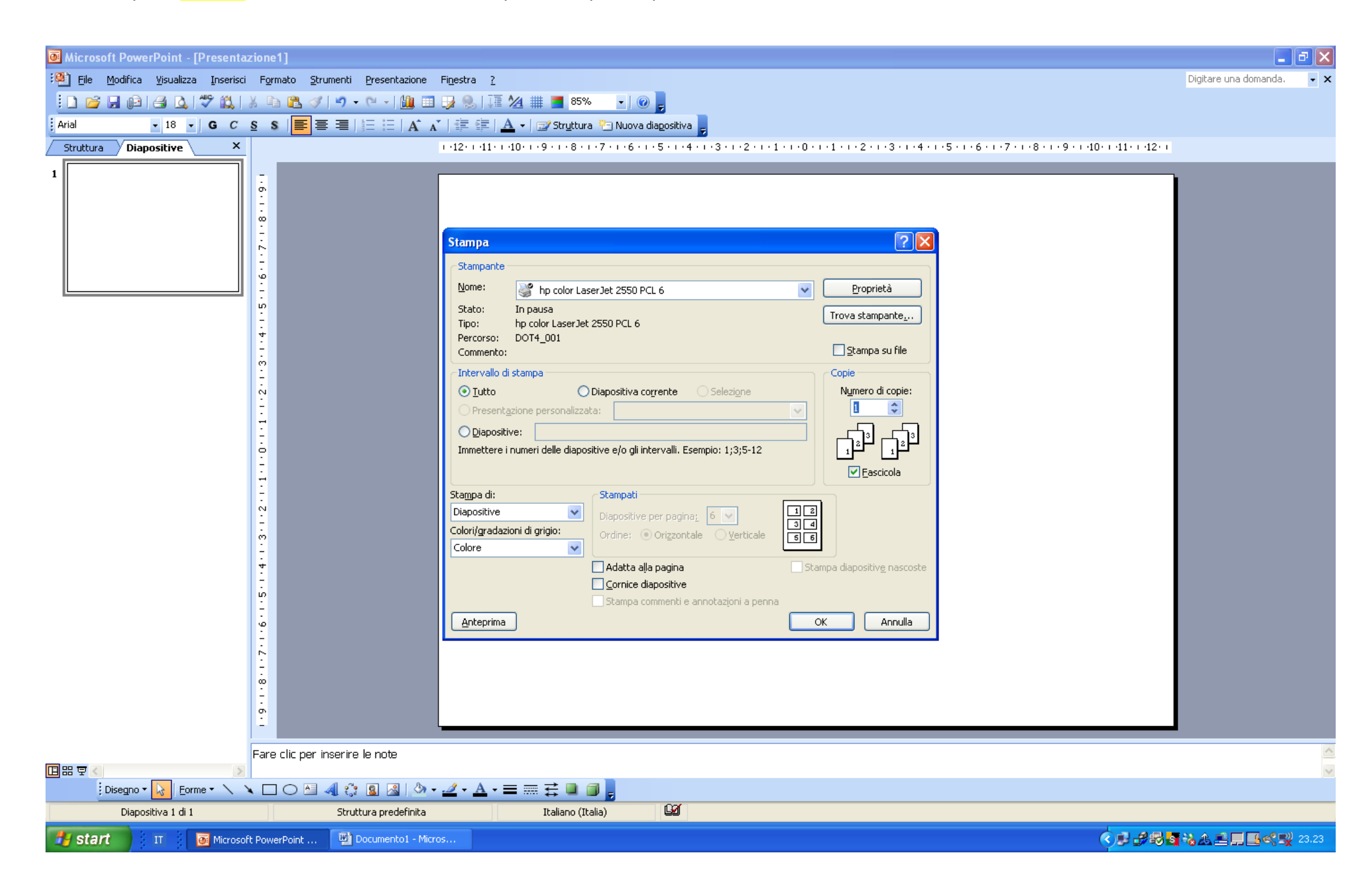

## DEVI QUINDI FARE LE SEGUENTI OPERAZIONI:

**stampa di**: non diapositive ma selezioni il termine stampati

**colori/gradazioni di grigio**: bianco e nero, altrimenti le pagine ti verranno con la modalità colori (qualora tu avessi una stampante a colori). Per lo studio non ti conviene stampare a colori.

mettere il numero di diapositive **in stampati** per pagina 2 (significa che verranno stampate due immagini per pagina, fino a sei ci sono sei slide "bonsai" per pagina.

evidenzia la voce **adatta alla pagina e cornice diapositiva.**

Nella voce **intervallo di stampa** evidenziando la voce: **tutto** stampa tutte le slide oppure indica le **diapositive** metti l'intervallo di pagina delle diapositive che vuoi stampare ad esempio 1-6 significa 3 fogli dalla diapositiva una a quella sei inclusa.

Quello che ti risulta prima di dare l'invio per la stampa in bianco nero di tutte le slide ad esempio è questo:

A termine operazione questa sarà la mascherina spuntata, procedi quindi **a stampa** la stampante procede nel suo lavoro, anteprima come saranno le stampe.

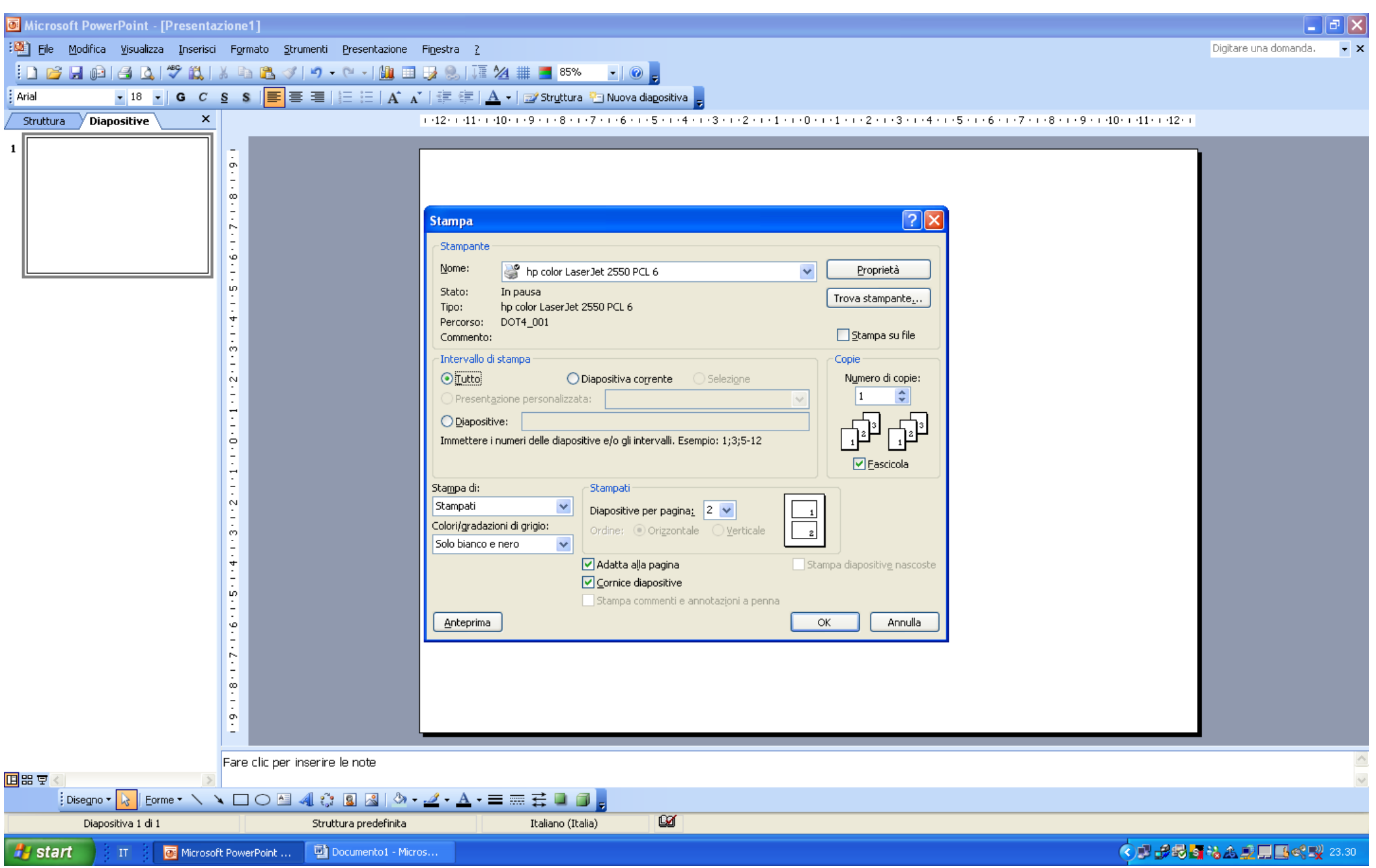

Se dovessi avere dei dubbi contatta pure il professore, insieme cercheremmo di risolverli. Buono studio

Nicola Bruno Casadu